### Register your product and get support at www.philips.com/welcome

DVP3520K

CC Centro de Informações

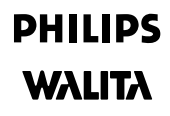

Grande SP: 2121-0203<br>Demais localidades: 0800 701 0203

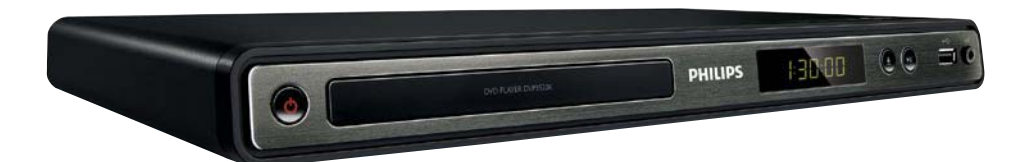

Foto somente ilustrativa

## **LEIA ANTES DE LIGAR**

EN User manual

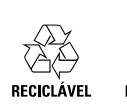

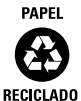

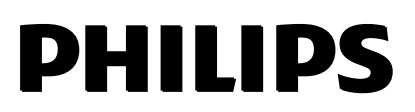

## **Contents**

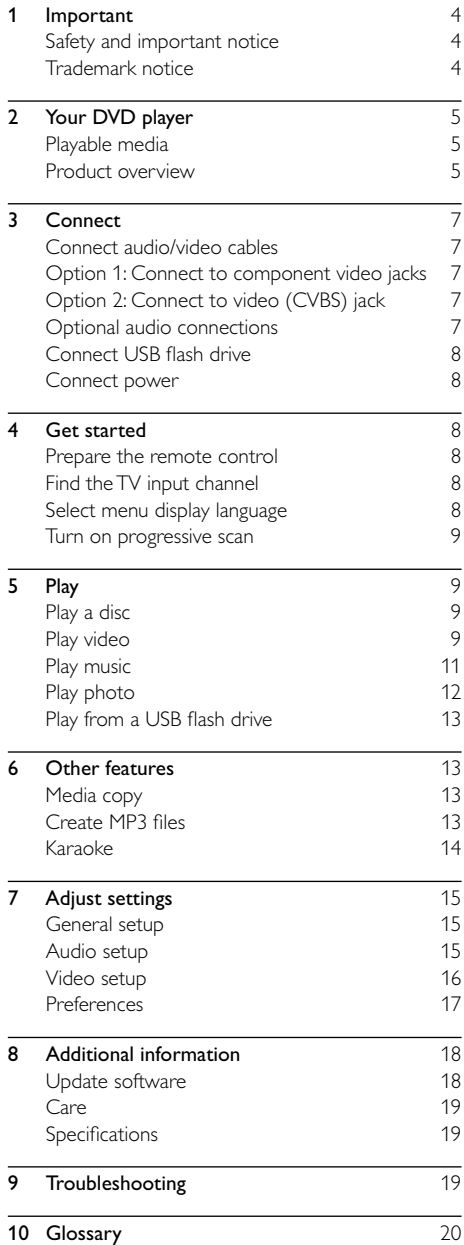

## <span id="page-3-0"></span>**Important**

### Safety and important notice

### Warning

- Risk of overheating! Never install the product in a confined space. Always leave a space of at least 4 inches around the product for ventilation. Ensure curtains or other objects never cover the ventilation slots on the product.
- Never place the product, remote control or batteries near naked flames or other heat sources, including direct sunlight.
- Avoid high temperature, moisture, water and dust.
- This unit must not be exposed to dripping or splashing.
- Never place any object or items that can damage this unit (e.g., liquid filled objects, lighted candles).
- Never place this product on other electrical equipment.
- Keep away from this product during lightning storms.
- Where the mains plug or an appliance coupler is used as the disconnect device, the disconnect device shall remain readily operable.
- Visible and invisible laser radiation when open. Avoid exposure to beam.

### About Progressive Scan

Consumers should note that not all high definition television sets are fully compatible with this product and may cause artifacts to be displayed in the picture. In case of 525 or 625 progressive scan picture problems, it is recommended that the user switch the connection to the 'standard definition' output. If there are questions regarding our TV set compatibility with this model 525p and 625p DVD player, please contact our customer service center.

### Disposal of your old product and batteries

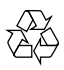

Your product is designed and manufactured with high quality materials and components, which can be recycled and reused.

Never dispose of your product with other household waste. Please inform yourself about the local rules on the separate collection of electrical and electronic products and batteries. The correct disposal of these products helps prevent potentially negative consequences on the environment and human health.

Your product contains batteries, which cannot be disposed of with normal household waste.

Please inform yourself about the local rules on separate collection of batteries. The correct disposal of batteries helps prevent potentially negative consequences on the environment and human health.

Please visit [www.recycle.philips.com](http://www.recycle.philips.com) for additional information on a recycling center in your area.

### Copyright notice

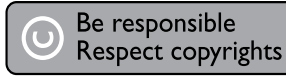

This product incorporates copyright protection technology that is protected by U.S. patents and other intellectual property rights. Use of this copyright protection technology must be authorized by Macrovision, and is intended for home and other limited viewing uses only unless otherwise authorized by Macrovision. Reverse engineering or disassembly is prohibited.

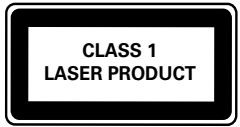

### Trademark notice

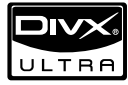

ABOUT DIVX VIDEO: DivX® is a digital video format created by DivX, Inc. This is an official DivX Certified device that plays DivX video. Visit www. divx.com for more information and software tools to convert your files into DivX video. ABOUT DIVX VIDEO-ON-DEMAND: This DivX Certified® device must be registered in order to play DivX Video-on-Demand (VOD) content. To generate the registration code, locate the DivX VOD section in the device setup menu. Go to vod. divx.com with this code to complete the registration process and learn more about DivX VOD. DivX®, DivX Certified® and associated logos are registered trademarks of DivX, Inc. and are used under license.

<span id="page-4-0"></span>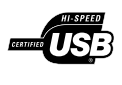

The USB-IF Logos are trademarks of Universal Serial Bus Implementers Forum, Inc.

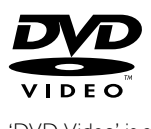

'DVD Video' is a trademark of DVD Format/Logo Licensing Corporation.

### **TTI DOLBY. DIGITAL**

Manufactured under license from Dolby Laboratories. Dolby and the double-D symbol are trademarks of Dolby Laboratories.

## 2 Your DVD player

Congratulations on your purchase, and welcome to Philips! To fully benefit from the support that Philips offers, register your product at www.philips.com/ welcome.

### Playable media

This product can play:

- DVD, DVD-Video, DVD+R/+RW, DVD-R/- RW, DVD+R/-R DL (Dual Layer)
- Video CD/SVCD
- Audio CD, CD-R/CD-RW
- MP3 media, WMA media, DivX (Ultra) media, JPEG files
- USB flash drive

### Region codes

You can play discs with the following region codes.

### DVD region code Countries

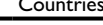

Latin America

### Product overview

### Main Unit

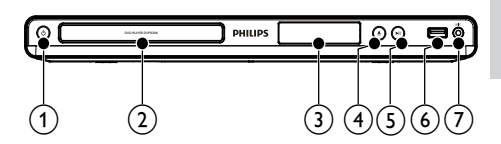

 $(1)$   $\circ$  (Standby-On)

Turn on the DVD player or switch to standby mode.

- (2) Disc compartment
- (3) Display panel
- $\overline{4}$   $\triangle$  (Open/Close)
	- Open or close the disc compartment.
- $(5)$  **DII** (Play/Pause)
	- Start, pause or resume disc play.
- $(6)$   $\leftrightarrow$  (USB) jack
	- Connect a USB flash drive.
- $(7)$  MIC
	- Connect a microphone.

### Remote control

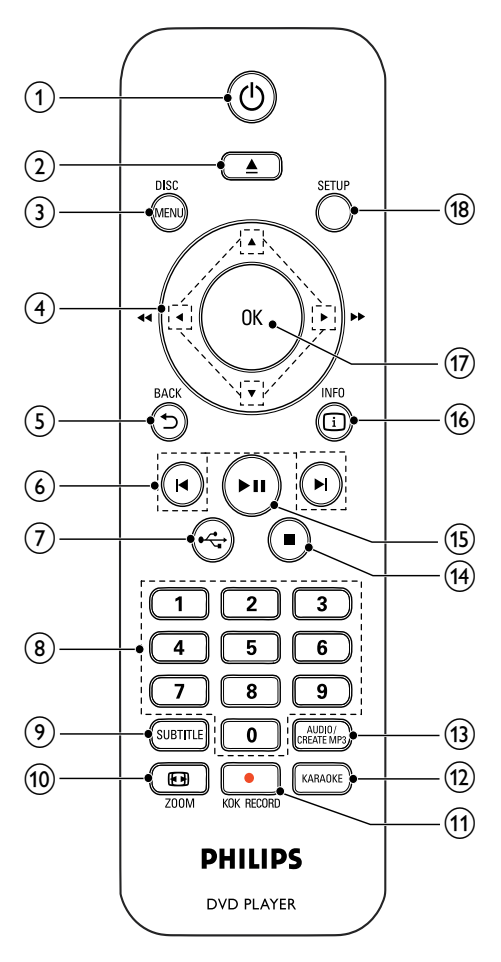

#### $\bigcap$  $\circ$

- Turn on the unit or switch to standby.
- $\left( 2\right)$ ≜
	- Open or close the disc compartment.

### (3) DISC MENU

- Access or exit the disc menu.
- Switch to the disc mode.
- During the play of a photo slideshow, switch between the Fun Mode and Simple Mode.
- For VCD and SVCD, turn on or off PBC (playback control).

#### $\circ$  $A \nabla \Phi$

- Navigate the menus.
	- Search fast-forward ( $\blacktriangleright$ ) or fast-backward  $( \blacktriangleleft )$ .
	- Search slow-forward ( $\triangle$ ) or slowbackward  $(\blacktriangledown)$ .
- $(5)$  D BACK
	- Return to the previous display menu.
- $(6)$   $\blacktriangleleft$   $\blacktriangleright$ 
	- Skip to the previous or next title, chapter, or track.
- $(7)$  $\leftarrow$ 
	- Switch to the USB mode.

### $(8)$  Numeric buttons

Select an item to play.

### $(9)$  SUBTITLE

- Select a subtitle language on a disc.
- Access the menu of copying/deleting USB audio files.

### $(10)$   $\Box$  ZOOM

- Fit the picture display to the TV screen.
- Zoom the picture in or out.

### **(1) ● KOK RECORD**

Record the voice and music during karaoke into a USB flash drive.

### (12) KARAOKE

Access or exit the Karaoke setup menu.

### (13) AUDIO/CREATE MP3

- Select an audio language or channel on a disc.
- Access the menu of creating MP3 files.
- $\sqrt{14}$ 
	- Stop play.
- $(15)$  $\blacktriangleright$  11
	- Start, pause or resume disc play.
- $(16)$   $\Box$  INFO
	- For discs, access the play options or display the current disc status.
	- For slideshows, display a thumbnail view of photo files.
- $(17)$  OK
	- Confirm an entry or selection.
- (18) SETUP
	- Access or exit the setup menu.

## <span id="page-6-0"></span>3 Connect

Make the following connections to use this product.

#### Basic connections:

- Video
- Audio

### Optional connections:

- Route audio to other devices:
	- Digital amplifier/receiver
	- Analog stereo system
- USB flash drive

### Connect audio/video cables

Select the best video connection that TV can support.

- Option 1: Connect to the component video jacks (for a standard TV or Progressive Scan TV).
- **Option 2:** Connect to the video (CVBS) jack (for a standard TV).

### Option 1: Connect to component video jacks

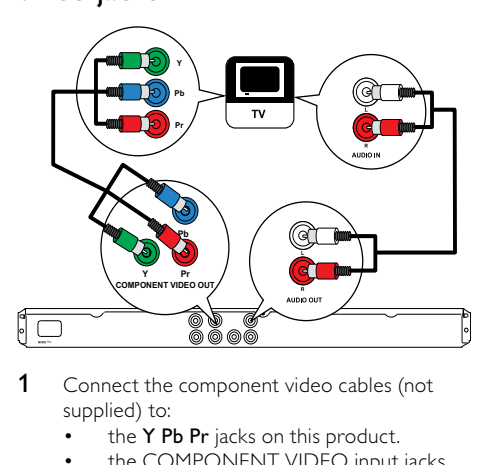

- 1 Connect the component video cables (not supplied) to:
	- the  $Y$  Pb Pr jacks on this product.
	- the COMPONENT VIDEO input jacks on the TV.
- 2 Connect the audio cables (supplied) to:
	- the **AUDIO OUT L/R** jacks on this product.
	- the audio input jacks on the TV.

### Option 2: Connect to video (CVBS) jack

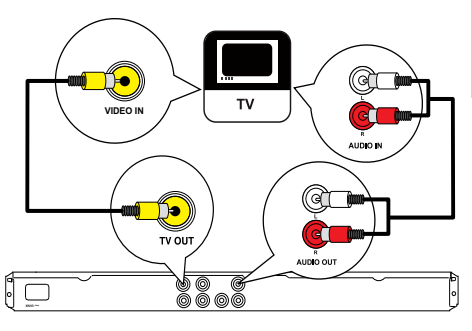

- 1 Connect a composite video cable (supplied)  $t^{\circ}$ 
	- the TV OUT jack on this product.
	- the video input jack on the TV.
- 2 Connect the audio cables (supplied) to:
	- the **AUDIO OUT L/R** jacks on this product.
	- the audio input jacks on the TV.

### Optional audio connections

Connect the audio from this product to other devices to enhance sound.

### Connect to digital amplifier/receiver

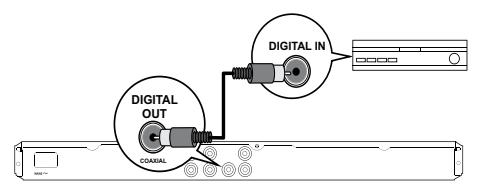

- 1 Connect a coaxial cable (not supplied) to:
	- the COAXIAL jack on this product.
	- the COAXIAL/DIGITAL input jack on the device.

### Connect analogue stereo system

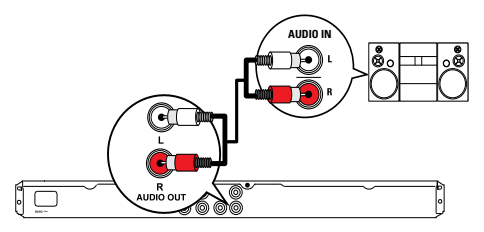

- <span id="page-7-0"></span>1 Connect the audio cables (supplied) to:
	- the **AUDIO OUT L/R** jacks on this product.
	- the audio input jacks on the device.

### Connect USB flash drive

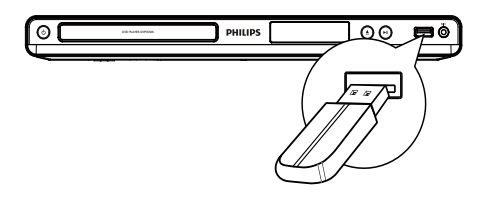

1 Connect a USB flash drive to the  $\leftrightarrow$  jack on this product.

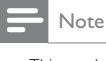

- This product can only play/view MP3, WMA. DivX (Ultra) or JPEG files that are stored on a USB flash drive. Press the  $\stackrel{\bullet}{\leftrightarrow}$  button to access the content and play
- the files.

### Connect power

### Caution

- Risk of product damage! Ensure that the power supply voltage corresponds to the voltage printed on the back of the product.
- Before connecting the AC power cord, ensure you have completed all other connections.

#### **Note**

- The type plate is located on the back of the product.
- 1 Connect the AC power cable to the wall socket.
	- $\rightarrow$  The product is ready to be set up for use.

## 4 Get started

### Prepare the remote control

- **1** Press and push the battery compartment to slide it open (see "1" in the illustration).
- 2 Insert two AAA batteries with correct polarity (+/-) as indicated.
- 3 Push and slide back the battery compartment (see "3" in the illustration).

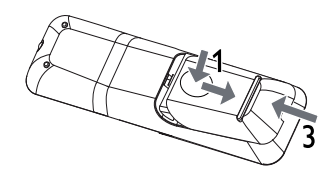

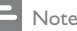

- If you are not going to use the remote control for a long time, remove the batteries.
- Do not use old and new or different types of batteries in combination.
- Batteries contain chemical substances, so they should be disposed of properly.

### Find the TV input channel

- Press  $\Phi$  to turn on this product.
- 2 Turn on the TV and switch to the video input channel (refer to the TV user manual on how to select the A/V input channel).

### Select menu display language

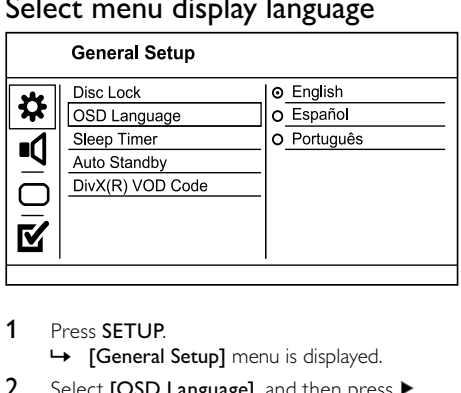

- 1 Press SETUP.
	- » [General Setup] menu is displayed.
- 2 Select  $[OSD$  Language], and then press  $\blacktriangleright$ .
- **3** Press  $\blacktriangle\blacktriangledown$  to select a language, and then press OK.

### <span id="page-8-0"></span>Turn on progressive scan

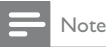

 • To use the progressive scan feature, you must connect a progressive scan TV with the component video jacks (see "Connect" > "Connect audio/video cables" > "Option 1: Connect to the component video jacks" for details).

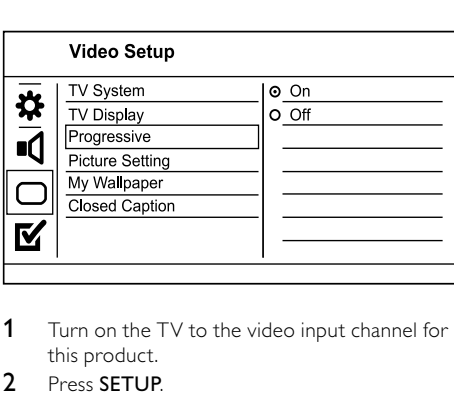

- 1 Turn on the TV to the video input channel for this product.
- 2 Press SETUP.
- 3 Press  $\overline{v}$  to select [Video Setup].<br>4 Select [Progressive] > [On] and
- Select  $[Progressive]$  >  $[On]$ , and then press OK.
	- » A warning message is displayed.
- 5 To proceed, select [Ok] and then press OK.  $\rightarrow$  The progressive setup is complete.

#### Note

- If a blank/distorted screen is displayed, wait for 15 seconds for the auto recovery.
- If no picture is displayed, turn off the progressive scan mode as follows:

1) Press  $\triangle$  to open the disc compartment. 2) Press the Numeric button '1'.

**6** Press **SETUP** to exit the menu.

**7** You can now turn on the progressive scan mode on the TV (see the TV user manual).

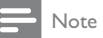

 • During play, when the progressive scan mode is on for both this product and the TV, distorted picture may display. In this case, turn off the progressive scan feature on both this product and the TV.

# 5 Play

### Play a disc

### Caution

- Do not place any objects other than discs into the disc compartment.
- Do not touch the disc optical lens inside the disc compartment.
- 1 Press  $\triangle$  to open the disc compartment.
- 2 Insert a disc with its label facing up.
- $3$  Press  $\triangle$  to close the disc compartment and start disc play.

#### Note

- Check the types of discs supported (see "Your DVD player" > "Playable media").
- If the password entry menu is displayed, enter the password before you can play the locked or restricted disc (see "Adjust settings" > "Preferences" > [Parental Control]).

### Play video

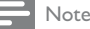

 • Some operations may not work with some discs. See the information accompanying the disc for details.

### Control video play

- 1 Play a title.
- 2 Use the remote control to control the play.

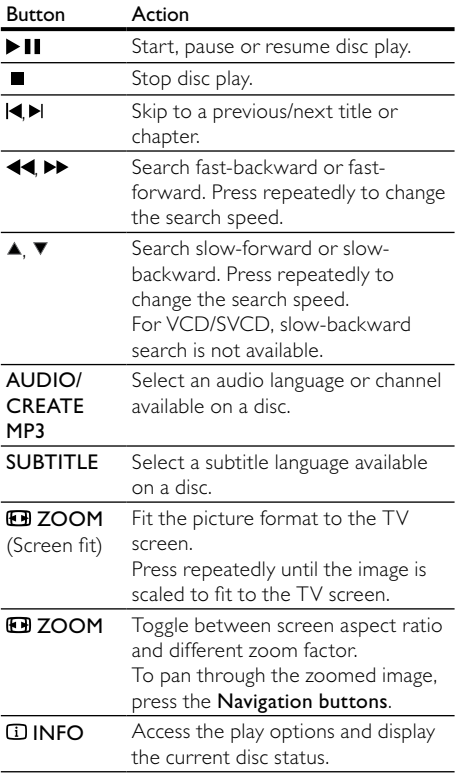

### Access DVD menu

- 1 Press DISC MENU to access the disc root menu.
- 2 Select a play option, then press OK.
	- In some menus, press the Numeric buttons to input your selection.

### Access VCD menu

The PBC (playback control) feature is available for VCD/SVCD, which can display the contents menu for you to select a play option. The PBC is on by default in the factory.

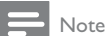

 • See "Adjust settings" > "Preferences" > [PBC] on how to turn PBC on or off.

- 1 Display the contents menu via one of the following ways:
	- If PBC is on, load in a VCD/SVCD.
	- During play with PBC on, press **D BACK.**
- 2 Press the **Numeric buttons** to select a play option, and then press OK to start play.
	- If PBC is turned off, it skips the menu display and starts play from the first track.

### Preview disc contents

- 1 During play, press **ID INFO**.
	- » The disc status menu is displayed.
- 2 Select [Preview], and then press  $\blacktriangleright$ .
- **3** Select a preview option, and then press OK. » A thumbnails preview screen is displayed.
	- To go to the next/previous preview screen, select [Prev] or [Next], and then press OK.
	- To start play, press OK at the selected thumbnail picture.

### Skip play to a specific time

- **1** During play, press **ID INFO**. » The disc status menu is displayed.
- 2 Select an option for the current elapsed playing time, and then press  $\blacktriangleright$ .
	- [TT Time] (title time)
	- [CH Time] (chapter time)
	- **[Disc Time]**
	- [Track Time]
- 3 Press the **Numeric buttons** to enter the time to skip to, then press OK.

### Display play time

- 1 During play, press **ID INFO**.
	- → The disc status menu is displayed.
- 2 Select [Time Disp.], and then press  $\blacktriangleright$ . The display options vary from disc type.
- 3 Select an option, and then press OK.

### View DVD play from different angles

- 1 During play, press **ID INFO**. » The disc status menu is displayed.
- 2 Select [Angle], and then press $\blacktriangleright$ .
- 3 Press the **Numeric buttons** to change the angle.
	- » Play changes to the selected angle.

<span id="page-10-0"></span>• Applicable only to discs that contain multi-angle scenes.

### Repeat play for a specific section

- 1 During play, press  $\overline{u}$  INFO.
- 2 Press  $\blacktriangledown$  to select **[REPEAT AB]**.<br>3 Press OK to set the start point.
- Press OK to set the start point.
- **4** Press **OK** to set the end point. » Repeat play starts.
	- → To cancel repeat play, press OK again.

#### Note

The marked section for repeat play is only possible within a track/title.

### Play DivX® (Ultra) video

DivX® (Ultra) video is a digital media format that retains high quality despite a high rate of compression. You can enjoy DivX® (Ultra) video on this DivX (Ultra) certified product.

- 1 Insert a disc or USB flash drive that contains the DivX (Ultra) videos.
	- For USB, press  $\leftarrow$ .
	- » A contents menu is displayed.
- 2 Select a title to play, then press OK.
	- You may select subtitle/audio language.

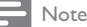

 • You can only play DivX (Ultra) video that is rented or purchased with the DivX registration code of this product (see "Adjust Settings" > "General setup" > [DivX(R) VOD Code]).

### Play music

### Control a track

- 1 Play a track.
- 2 Use the remote control to control the play.

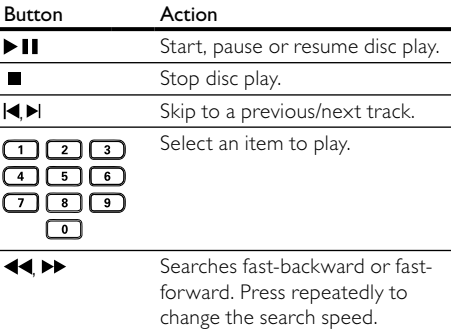

### Quick skip play

This feature is only available for audio CDs.

During play, press **ID INFO** repeatedly to select an option.

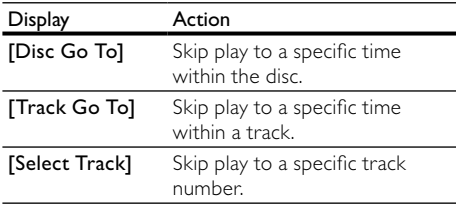

2 Press the numeric buttons to change the time/ number to skip to.

### Play MP3/WMA music

MP3/WMA is a type of highly compressed audio file (files with .mp3, .wma extensions).

- 1 Insert a disc or USB flash drive that contains the MP3/WMA music.
	- For USB, press  $\leftarrow$ .
	- » A contents menu is displayed.
- 2 If play does not automatically start, select a track to play.
	- To select another track/folder, press  $\blacktriangle\blacktriangledown$ , then press OK.

- <span id="page-11-0"></span> • It may require longer time to display the disc content on the TV due to the large number of songs/photos compiled onto one disc/USB flash drive.
- If the JPEG photo is not recorded with an 'exif' type file, the actual thumbnail picture cannot be shown on the screen. It is replaced by a 'blue mountain' thumbnail picture.
- This product can only display digital camera pictures according to the JPEG-EXIF format, typically used by almost all digital cameras. It cannot display Motion JPEG, or pictures in formats other than JPEG, or sound clips associated with pictures.
- Folders/files that exceed the supported limit of this product cannot be displayed or played.

### Repeat play for a specific section

#### For audio CDs,

- 1 During play, press **ID INFO** repeatedly until [Off] is displayed.
- 2 Press  $\blacklozenge$  to select a repeat option.

#### For MP3/WMA files,

During play, press **II INFO** repeatedly to select a repeat option.

### Play photo

### Play photo as slideshow

You can play JPEG photos (files with .jpeg or .jpg extensions).

- 1 Insert a disc or USB flash drive that contains the IPEG photos.
	- For USB, press  $\leftarrow$ .
	- » Slideshow begins (for Kodak disc), or a contents menu (for JPEG disc) is displayed.
- 2 Select a photo, and then press OK to start slideshow.
	- » For a photo recorded with the "exif" format, the display orientation is automatically optimized.
- To display photos in color (fun mode) or in black and white (simple mode), press DISC MENU.
- To preview the photos in thumbnail, press INFO.
	- To select a photo, press the **Navigation** buttons.
	- To enlarge the selected photo and start slideshow, press OK.
	- To return to the menu, press  $\rightarrow$  BACK.

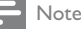

- It may require longer time to display the disc content on the TV due to the large number of songs/photos compiled onto one disc/USB flash drive.
- If the JPEG photo is not recorded with an 'exif' type file, the actual thumbnail picture cannot be shown on the screen. It is replaced by a 'blue mountain' thumbnail picture.
- This product can only display digital camera pictures according to the JPEG-EXIF format, typically used by almost all digital cameras. It cannot display Motion JPEG, or pictures in formats other than JPEG, or sound clips associated with pictures.
- Folders/files that exceed the supported limit of this product cannot be displayed or played.

### Control photo play

- Play a photo slideshow.
- 2 Use the remote control to control the play.

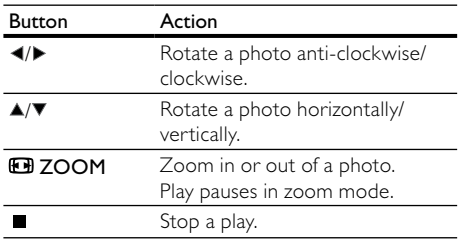

### Play musical slideshow

Create a musical slideshow to play MP3/WMA music files and JPEG photo files simultaneously.

#### Note

- To create a musical slideshow, you must store the MP3/ WMA and JPEG files on the same disc/USB flash drive.
- Play MP3/WMA music.
- $2$  Press  $\bigcirc$  BACK to return to the main menu.
- **3** Navigate to the photo folder/album and press OK to start slideshow play.
	- » Slideshow begins and continues till the end of the photo folder or album.
	- » Audio continues to play until the end of the disc.
	- To stop slideshow play, press  $\blacksquare$ .
	- To stop music play, press  $\blacksquare$  again.

### <span id="page-12-0"></span>Play from a USB flash drive

#### Note

 • This product plays/views MP3, WMA, DivX (Ultra) or JPEG files that are stored on a USB flash drive.

- 1 Connect a USB flash drive to the  $\leftrightarrow$  jack on this product.
- 2 Press the  $\leftarrow$  button. » A contents menu is displayed.
- **3** If play does not start automatically, select a file to play.
	- For more information, see the chapters "Play music", "Play photo" and "Play video" for details.
- 4 To stop play, press  $\blacksquare$ .
	- To switch to the disc mode, press the  $\xi$  button.

## 6 Other features

### Media copy

You can copy files (such as MP3, WMA or IPEG) from disc to a USB flash drive.

- 1 Insert a disc that contains the MP3/WMA/ JPEG files.
- 2 In the stop mode, connect the USB flash drive to the  $\leftarrow$  iack on this product.
- **3** Select a file to copy, then press **SUBTITLE**.
- **4** Select [Yes] in the menu, then press OK.

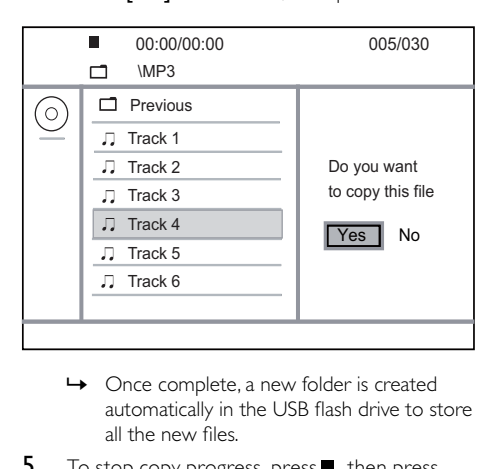

- automatically in the USB flash drive to store all the new files.
- **5** To stop copy progress, press  $\blacksquare$ , then press OK.

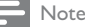

- 
- When you copy, never press any button.
- Copy-protected media cannot be copied.

### Create MP3 files

With this product, you can convert audio CDs into MP3 audio files. The created MP3 audio files are saved in the USB flash drive.

- 1 Insert an audio CD.
- 2 Connect a USB flash drive to the  $\leftrightarrow$  jack on this product.
- 3 During disc play, press AUDIO/CREATE MP3. » The MP3 creation menu is displayed.
- 4 Select [Yes] in the menu, and then press OK.

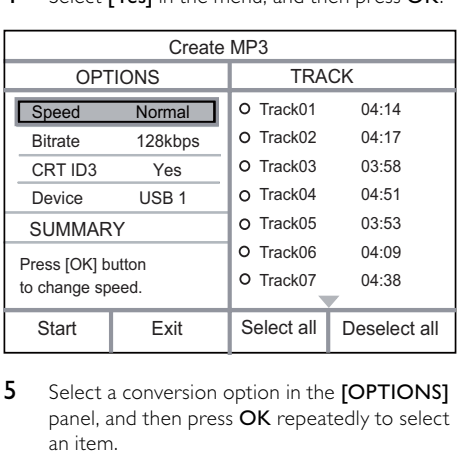

5 Select a conversion option in the [OPTIONS] panel, and then press OK repeatedly to select an item.

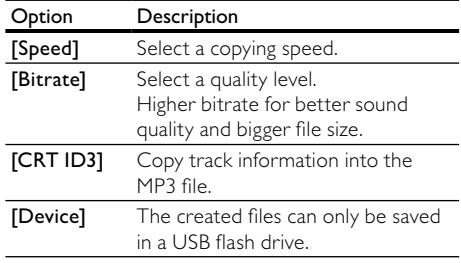

6 Press  $\blacktriangleright$  to access the [TRACK] panel.

7 Select an audio track, and then press OK.

- To select another track, repeat step 7.
- To select all tracks, select [Select all] in the menu, and press OK.
- To deselect all tracks, select [Deselect all] in the menu, and press OK.
- <span id="page-13-0"></span>8 Select [Start] in the menu, and then press OK to start to convert.
	- » Once complete, a new folder is created automatically in the USB flash drive to store all the new MP3 files.
	- To exit the menu, select **[Exit]**, and then press OK.

- When you convert, never press any button.
- DTS CDs and copy-protected CDs cannot be converted.
- Writer-protected or password-protected USB flash drives cannot be used to store MP3 files.

### Karaoke

You can connect a microphone (not supplied) to sing along with a music source.

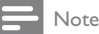

 • Before you connect a microphone, set the microphone volume to the minimum to prevent howling.

- 1 Turn on the TV, and select the TV input channel.
- 2 Connect a microphone to the MIC jack on this product.
- **3** Turn on the microphone sound output (see "Adjust Karaoke settings").
- 4 Play a Karaoke disc and sing through the microphone.

### Adjust Karaoke settings

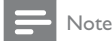

- You need to turn on the microphone sound output in the [Microphone] option to activate karaoke-related menu options.
- 1 Press KARAOKE.
	- $\rightarrow$  The karaoke settings menu is displayed.
- **2** Select an option, and then press OK.
- 3 Change or set a setting, and then press OK.

4 Press KARAOKE again to exit the menu. [Microphone] - Turn on or off the microphone

sound output. [MIC Volume] - Adjust the microphone volume. [Echo] - Adjust the echo level.

[Karaoke Scoring] - Turn off the function of Karaoke scoring or select a scoring level (basic/ intermediate/advance). If a level is selected, the score is displayed after each song ends. [Karaoke Idol] - Song contest among 4 singers.

- 1) In the [Karaoke Scoring] option, select a level (basic/intermediate/advance).
- 2) In the [Karaoke Idol] option, turn on the contest.
	- → The song selection menu is displayed.
- 3) Input a track (VCD/SVCD) or a title/chapter (DVD) as the first song. Up to 4 songs can be selected.
- 4) Then select [Start], and press OK to start play selected songs.
	- » After all the selected songs end, a contest result is displayed.

[Key Shift] - Adjust the pitch level that matches your voice.

[Vocal] - Select various Karaoke audio modes, or turn off original vocal.

### Record Karaoke

You can record your singing into a USB flash drive. Each time you can record one song, and all the recorded songs are saved in .mp3 format. At the first time when you record to a USB flash drive, a folder named "PHILIPS" is automatically created to save the recorded files.

### Note

- This product supports recording to MAS USB devices (MTP/NAS devices are excluded).
- During Karaoke, press <sup>O</sup> KOK RECORD to display the record menu:

[Start at current time] - start recording immediately.

[Start from beginning] - start recording from the beginning of the current song.

- To exit without recording, press again **KOK RECORD.**
- 2 Press  $\blacktriangle$   $\blacktriangledown$  to select an option, and press OK.
	- » The recording begins, and a recording progress bar is displayed.
	- $\rightarrow$  When the current song ends, the recording completes and stops.
	- » During recording, you may press **CKOK RECORD** and follow the onscreen instructions to stop the recording.

# <span id="page-14-0"></span>7 Adjust settings

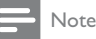

 • If the setup option is grayed out, it means the setting cannot be changed at the current state.

### General setup

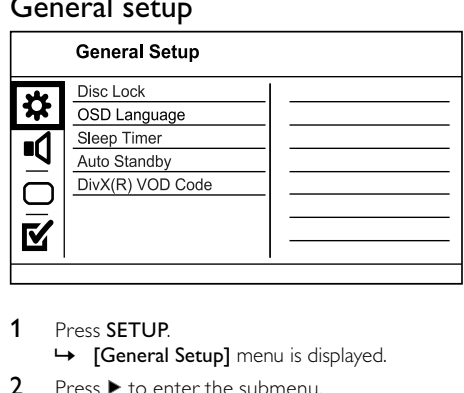

1 Press SETUP.

» [General Setup] menu is displayed.

- 2 Press  $\triangleright$  to enter the submenu.<br>3 Select an option and then pres
- Select an option, and then press OK.
- 4 Select a setting, and then press OK.
	- To return to the previous menu, press **D BACK.**
	- To exit the menu, press SETUP.

### [Disc Lock]

Set the play restriction for a disc which is loaded in the disc compartment (maximum 20 discs can be locked).

- [Lock] Restrict the access to the current disc. At the next time when you want to play this disc or unlock it, you need to enter the password.
- [Unlock] Play all discs.

### [OSD Language]

Select a language for on-screen menu.

### [Sleep Timer]

Switch automatically to standby at the preset time.

- [Off] Disable sleep mode.
- [15 Mins], [30 Mins], [45 Mins], [60 Mins] Select the countdown time for this product to switch to standby.

### [Auto Standby]

Turn on/off the auto standby mode.

- [On] Switch to standby after 15 minutes of inactivity (for example, in pause or stop mode).
- [Off] Disable the auto standby mode.

### [DivX(R) VOD Code]

Display the DivX® registration code and deregistration code.

- [Registration] Obtain a registration code to register this product on website.
- [Deregistration] Obtain a deregistration code to cancel the registration of this product on website.

### Note

 • Use this product's DivX registration code when you rent or purchase video from www.divx.com/vod. The DivX videos rented or purchased through the DivX® VOD (Video On Demand) service can be played only on the device to which it is registered.

### Audio setup

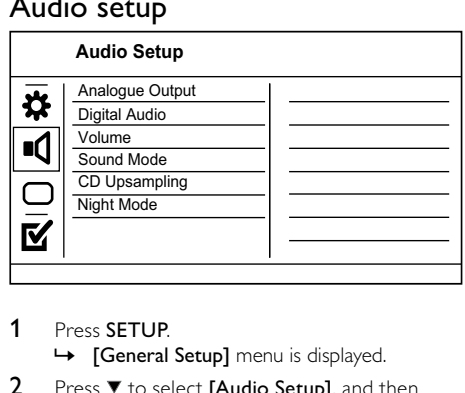

1 Press SETUP.

» [General Setup] menu is displayed.

- 2 Press  $\blacktriangledown$  to select [Audio Setup], and then  $pres \rightarrow to$  enter the submenu.
- 3 Select an option, and then press OK.
- **4** Select a setting, and then press **OK**.
	- To return to the previous menu, press  $\blacktriangleright$  BACK.
	- To exit the menu, press **SETUP**.

### [Analogue Output]

Select an analogue setting based on the audio device that is connected through the analogue audio jack.

- [LT/RT] For the surround sound output through two speakers.
- [Stereo] For the stereo output.

### [Digital Audio]

Select a digital setting based on the digital amplifier/ receiver that is connected through the digital jack (coaxial/digital).

- [Digital Output] Select a type of digital output.
	- [All] Support multi-channel audio formats.
- <span id="page-15-0"></span>[Off] - Disable digital output.
- [PCM Only] Downmix to two-channel audio format.
- **[LPCM Output]** Select the LPCM (Linear Pulse Code Modulation) output sampling rate.
	- [48kHZ] For discs recorded at sampling rate of 48 kHz.
	- [96kHZ] For discs recorded at sampling rate of 96 kHz.

- [LPCM Output] setting is only available if the [Digital] Output] is set to [PCM Only].
- The higher the sampling rate, the better the sound quality.

### [Volume]

Set the default volume level when you play a disc.

- 1. Press OK.
- 2. Press  $\blacklozenge$  to set the volume.
- 3. Press OK to confirm and exit.

### [Sound Mode]

Select a preset sound effect to enhance the audio output.

- [3D] Select a virtual surround sound effect that is produced from the left and right audio channels.
- [Movie Mode] Select a sound effect for movies.
- **IMusic Model** Select a sound effect for music.

### [CD Upsampling]

For better sound quality in stereo mode, convert the music CD to a higher sampling rate.

- **[Off]** Turn off CD-upsampling.
- [88.2kHz] Convert to twice the original sampling rate.
- [176.4kHz] Convert to four times the original sampling rate.

### [Night Mode]

Make loud sound level softer and soft sound level louder so that you can watch the DVD movies at a low volume, without disturbing others.

- [On] Enjoy quiet viewing at night.
- **[Off]** Enjoy surround sound with a full dynamic range.

• Applicable only to Dolby Digital encoded DVDs.

### Video setup

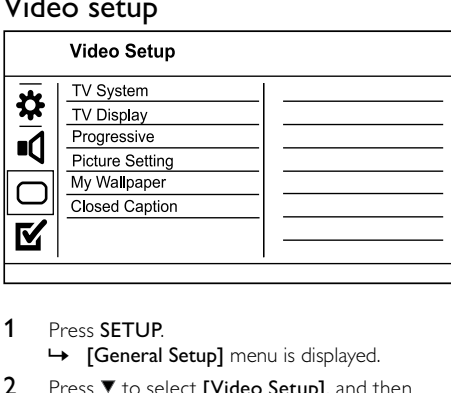

### 1 Press SETUP.

← [General Setup] menu is displayed.

- 2 Press  $\blacktriangledown$  to select [Video Setup], and then  $pres \triangleright$  to enter the submenu.
- 3 Select an option, and then press OK.
- 4 Select a setting, and then press OK.
	- To return to the previous menu, press  $\bigstar$  BACK.
	- To exit the menu, press SETUP.

### [TV System]

Change this setting if the video does not appear correctly. By default, this setting matches the most common setting for TVs in your country.

- [PAL] For a PAL-system TV.
- **[Multi]** For TV that is compatible with both PAL and NTSC.
- [NTSC] For an NTSC-system TV.

### [TV Display]

Select a display format:

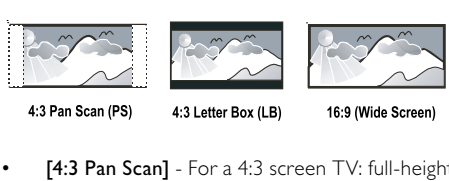

16:9 (Wide Screen)

- [4:3 Pan Scan] For a 4:3 screen TV: full-height display with the trimmed sides.
- [4:3 Letter Box] For a 4:3 screen TV: widescreen display with black bars on the top and bottom of the screen.
- [16:9] For a wide-screen TV: display ratio 16:9.

### [Progressive]

If a progressive scan TV is connected to this product, turn on the progressive scan mode.

- [On] Turn on progressive scan.
- **[Off]** Turn off progressive scan mode.

Note

<span id="page-16-0"></span>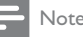

 • For more detailed description, see "Get started" > "Turn on progressive scan".

### [Picture Setting]

Select a predefined set of picture color settings or customize the personal setting.

- **[Standard]** Original color setting.
- [Bright] Vibrant color setting.
- [Soft] Warm color setting.
- **[Personal]** Customize the color setting. Set the level of brightness, contrast, tint and color saturation, then press OK.

### [My Wallpaper]

Select a picture as the wallpaper.

- [Default picture] The default wallpaper preset as the Philips logo.
- [Saved picture] A captured video image or JPEG photo.
- [Current picture] Capture a video image or JPEG photo and save it on the product.
- 1. Play a video or photo slideshow.
- 2. Select a video image or photo: press  $\blacktriangleright$  II to pause, and then press SETUP.
- 3. Navigate to the option ([Video Setup] > [My Wallpaper] > [Current picture]).
- 4. Press OK to confirm.
	- » One video image or JPEG photo is saved as wallpaper.
	- » A newly saved image or photo replaces the earlier one.

### [Closed Caption]

Turn off or on display captions.

- [On] Show the sound effects in subtitles. Applicable only to discs with Closed Caption information included and the TV supports this feature.
- [Off] Disable closed caption.

### Preferences

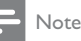

• Stop disc play before you can access to [Preferences].

#### **Preferences**

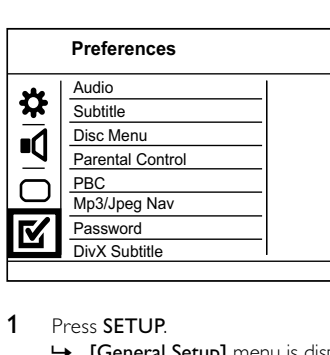

- 1 Press SETUP.
	- » [General Setup] menu is displayed.
- 2 Press  $\blacktriangledown$  to select **[Preferences]**, and then  $pres \triangleright$  to enter the submenu.
- 3 Select an option, and then press OK.
- 4 Select a setting, and then press OK.
	- To return to the previous menu, press **D BACK.** 
		- To exit the menu, press **SETUP**.

#### [Audio]

Select an audio language for disc play.

#### [Subtitle]

Select a subtitle language for disc play.

#### [Disc Menu]

Select a disc menu language.

### Note

- If the language you have set is not available on the disc, the disc uses its own default language.
- For some DVDs, the subtitle/audio language can only change from the disc menu.
- To select the languages that are not listed in the menu, select [Others]. Then check the "Language Code" (language code) list at the back of this user manual and enter the respective language code.

### [Parental Control]

Restrict access to discs that are unsuitable for children. These types of discs must be recorded with ratings.

- 1. Press OK.
- 2. Select a rating level, then press OK.
- 3. Press the numeric buttons to enter the password.

- <span id="page-17-0"></span>• Rated DVDs above the level you set in *[Parental*] Control] require a password to be played.
- The ratings are country-dependent. To allow all discs to play, select '8'.
- Some discs have ratings printed on them but are not recorded with ratings. This function has no effect on such discs.

### [PBC]

Turn on or off the content menu of VCDs/SVCDs with PBC (playback control) feature.

- **[On]** Display the index menu when you load a disc for play.
- [Off] Skip the menu and start play from the first track.

### [Mp3/Jpeg Nav]

Select to display the folders or display all the files.

- [View Files] Display all the files.
- [View Folders] Display the folders of MP3/ WMA files.

### [Password]

Set or change the password for locked discs and play restricted DVDs.

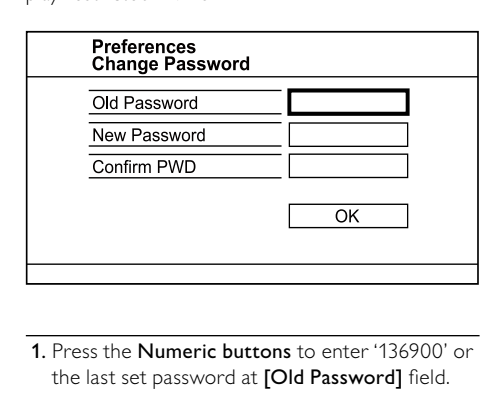

- 1. Press the Numeric buttons to enter '136900' or the last set password at [Old Password] field.
- 2. Enter the new password at [New Password] field.
- 3. Enter the new password again at [Confirm PWD] field.
- 4. Press OK to exit the menu.

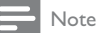

 • If you forget the password, enter '136900' before you set a new password.

### [DivX Subtitle]

Select a character set that supports the DivX subtitle.

[Standard] - English, Irish, Danish, Estonian, Finnish, French, German, Italian, Portuguese, Luxembourgish, Norwegian (Bokmål and Nynorsk), Spanish, Swedish, Turkish

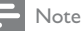

 • Ensure that the subtitle file has the exact same file name as the movie file. If for example the file name of the movie is 'Movie.avi', then you need to name the text file 'Movie.sub' or 'Movie.srt'.

### [Version Info]

Display the software version of this product.

### Note

This information is required when you want to find out if a newest software version is available at the Philips website that you may download and install on this product.

### [Default]

Reset all the settings of this product to factory default, except for [Disc Lock], [Parental Control] and **[Password]** settings.

## 8 Additional information

### Update software

For software updates, check the current software version of this product to compare with the latest software (if available) at the Philips website.

### Caution

Power supply must not be interrupted during software upgrade.

### 1 Press SETUP.

- 2 Select [Preferences] > [Version Info], and then press OK.
- **3** Write down the file name, and then press SETUP to exit the menu.
- 4 Visit www.philips.com/support to check for the latest software version, using the file name for this product.
- **5** Refer to the upgrade instructions on the website for more information.

<span id="page-18-0"></span>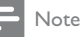

 • Disconnect the power cord for a few seconds and connect again to turn on the product.

### Care

### Caution

 • Never use solvents such as benzene, thinner, cleaners available commercially, or anti-static sprays intended for discs.

### Clean discs

Wipe the disc with a micro fibre cleaning cloth from the centre to the edge in a straight line movement.

### Specifications

#### Note

 • Specification and design are subject to change without notice

#### USB

- Compatibility: Hi-Speed USB (2.0)
- Class support: UMS (USB Mass Storage Class) Video
- Signal system: PAL / NTSC
- Composite video output: 1 Vpp  $\sim$  75 ohm
- Component video output:  $0.7$  Vpp  $\sim$  75 ohm

#### Audio

- Analog stereo output
- Signal to noise ratio (1 kHz): > 90 dB (A-weighted)
- Dynamic Range (1 kHz): > 80 dB (A-weighted)
- Crosstalk (1 kHz): > 80 dB
- Distortion/noise: (1 kHz): > 70 dB
- MPEG MP3: MPEG Audio L3
- Digital output
	- Coaxial

#### Main unit

- Dimensions (w  $\times$  h  $\times$  d): 360  $\times$  39  $\times$  209 (mm)
- Net Weight: approximately 1.44 kg

#### Power

- Power supply rating: 110 240V, 50/60HZ
- Power consumption:  $< 8 W$
- Power consumption in standby mode: < 0.3 W

### Accessories supplied

- Remote control and batteries
- Audio/Video cables
- AC power cord
- User manual

### Laser specification

- Type: Semiconductor laser InGaAIP (DVD), AIGaAs (CD)
- Wave length: 655 nm (DVD), 790 nm (CD)
- Output Power: 7.0 mW (DVD), 10.0 mW (VCD/CD)
- Beam divergence: 60 degrees

## 9 Troubleshooting

### **Warning**

 • Risk of electric shock. Never remove the casing of the product.

To keep the warranty valid, never try to repair the product yourself.

If you have problems using this product, check the following points before you request service. If you still have a problem, register your product and get support at www.philips.com/welcome.

If you contact Philips, you will be asked for the model and serial number of your product. The model number and serial number are on the back of your product. Write the numbers here:

Model No.

Serial No. \_\_\_\_\_\_\_\_\_\_\_\_\_\_\_\_\_\_\_\_\_\_\_\_\_\_\_

### Main unit

#### The buttons on this unit do not work.

• Disconnect this product from the power outlet for a few minutes, then connect again.

#### No reaction to the remote control.

- Connect this product to the power outlet.
- Point the remote control at the IR sensor located on the front panel of this product.
- Insert the batteries correctly.
- Insert new batteries in the remote control.

### Picture

#### No picture.

- See the TVs user manual on how to select the correct input on the TV. Change the TV channel until you see the Philips screen.
- If you have turned on the progressive scan setting or change the TV system setting, switch back to default mode: 1) Press  $\triangle$  to open the disc compartment. 2) Press the Numeric button '1' (for progressive scan) or the **Numeric button'3'** (for TV system).

### <span id="page-19-0"></span>Sound

### No audio output from the TV.

- Ensure that the audio cables are connected to the audio input of the TV.
- Assign the audio input of the TV to the corresponding video input. See the TV user manual for details.

#### No audio output from the loudspeakers of the audio device (stereo system/amplifier/receiver).

- Ensure that the audio cables are connected to the audio input of the audio device.
- Turn on the audio device to its correct audio input source.

### No sound during DivX video playback

The audio codec may not be supported by this product.

### Play

### The disc cannot be played.

- The disc is badly scratched, deformed, or dirty. Replace or clean the disc.
- Use the correct disc format or file format.

#### DivX video files cannot be played.

- Ensure that the DivX video file is complete.
- Ensure that the file name extension is correct.

#### The aspect ratio of the screen is not aligned with the TV display setting.

The aspect ratio is fixed on the disc.

### DivX subtitles are not displayed correctly.

- Ensure that the subtitle file name is the same as the movie file name.
- Select the correct character set.
	- Press **SETUP.**
	- Select [Preferences] > [DivX Subtitle] in the menu.
	- Select the character set that supports the subtitle.

## 10 Glossary

## A

### Aspect ratio

Aspect ratio refers to the length to height ratio of TV screens. The ratio of a standard TV is 4:3, while the ratio of a high-definition or wide TV is 16:9. The letter box allows you to enjoy a picture with a wider perspective on a standard 4:3 screen.

## D

### DivX Video-On-Demand

This DivX Certified ® device must be registered in order to play DivX Video-on-Demand (VOD) content. To generate the registration code, locate the DivX VOD section in your device setup menu. Go to vod.divx.com with this code to complete the registration process and learn more about DivX video.

### J JPEG

A very common digital still picture format. A stillpicture data compression system proposed by the Joint Photographic Expert Group, which features small decrease in image quality in spite of its high compression ratio. Files are recognized by their file extension '.jpg' or '.jpeg.'

## M

### MP3

A file format with a sound data compression system. MP3 is the abbreviation of Motion Picture Experts Group 1 (or MPEG-1) Audio Layer 3. With the MP3 format, one CD-R or CD-RW can contain about 10 times more data than a regular CD.

### P

### PBC

Playback Control. A system where you navigate through a Video CD/Super VCD with on-screen menus that are recorded onto the disc. You can enjoy interactive playback and search.

### Progressive scan

The progressive scan displays twice the number of frames per second than in an ordinary TV system. It offers higher picture resolution and quality.

## W

### **WMA**

Windows Media™ Audio. Refers to an audio compression technology developed by Microsoft Corporation. WMA data can be encoded with Windows Media player version 9 or Windows Media player for Windows XP. Files are recognized by their file extension '.wma.'

## Language Code

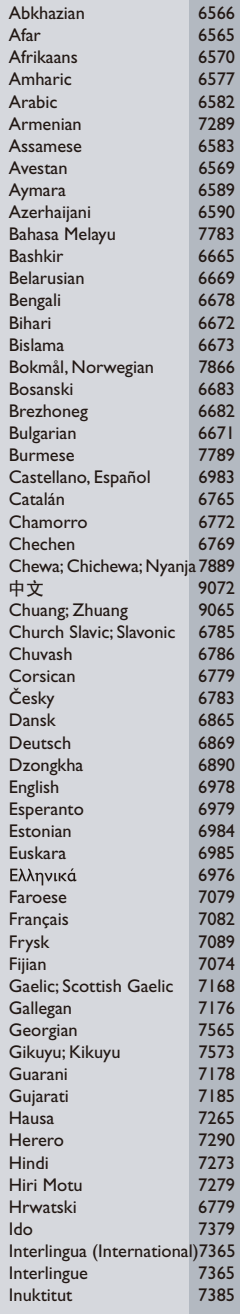

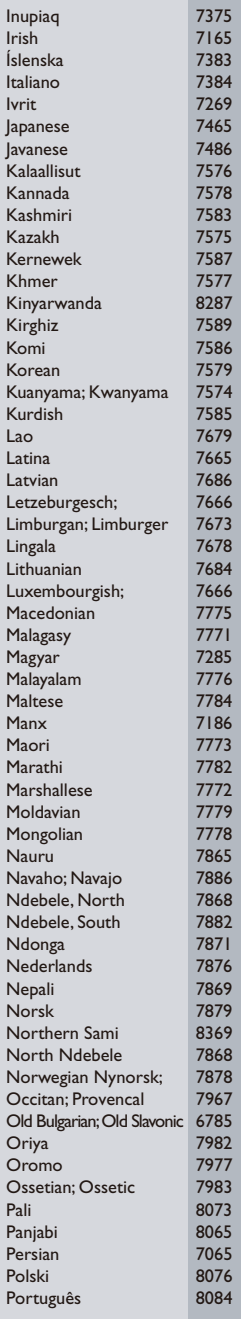

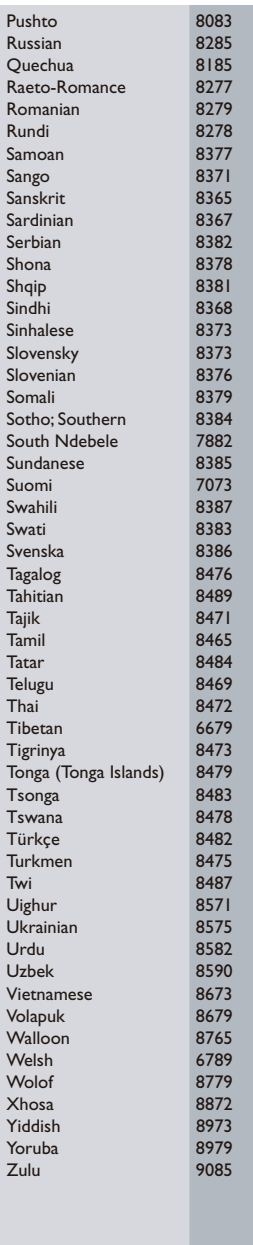

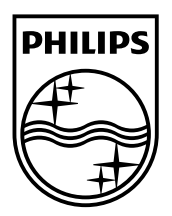

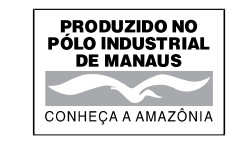

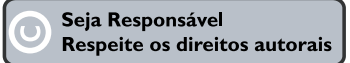

© 2010 Koninklijke Philips Electronics N.V. All rights reserved. DVP3520K\_78\_UM\_V1.0\_1006

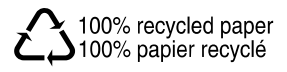